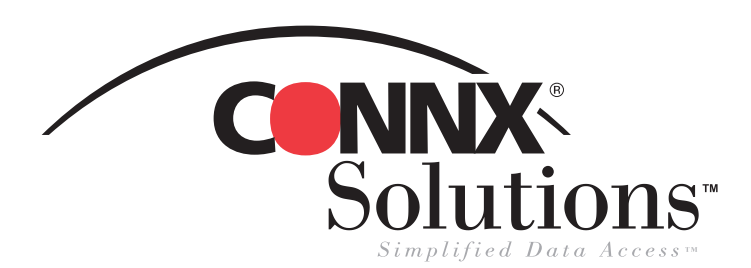

## CONNX 10.5 Quick Reference Card

## Using Business Objects<sup>™</sup>

Use Business Objects query, reporting, and data analysis tool as a front end application and to gain live access to data stored in a CONNX Data Dictionary (CDD). To gain access to CONNX CDD files, you first need to log on to Business Objects as a CONNX user. To do this, you must have a "preconditioned" CDD that contains all of the information it needs for a successful login: server name, user name, and password. Verify that these three items exist for the CDD you intend to use before you attempt to log in to Business Objects. If you want to add a new user name specifically for Business Objects, follow the instructions found under CONNX Security in the CONNX online User Reference Guide before proceeding.

1. Open **Business Objects.** The **New Report Wizard** appears. Select **Generate a Standard Report,** and then click the **Begin** button.

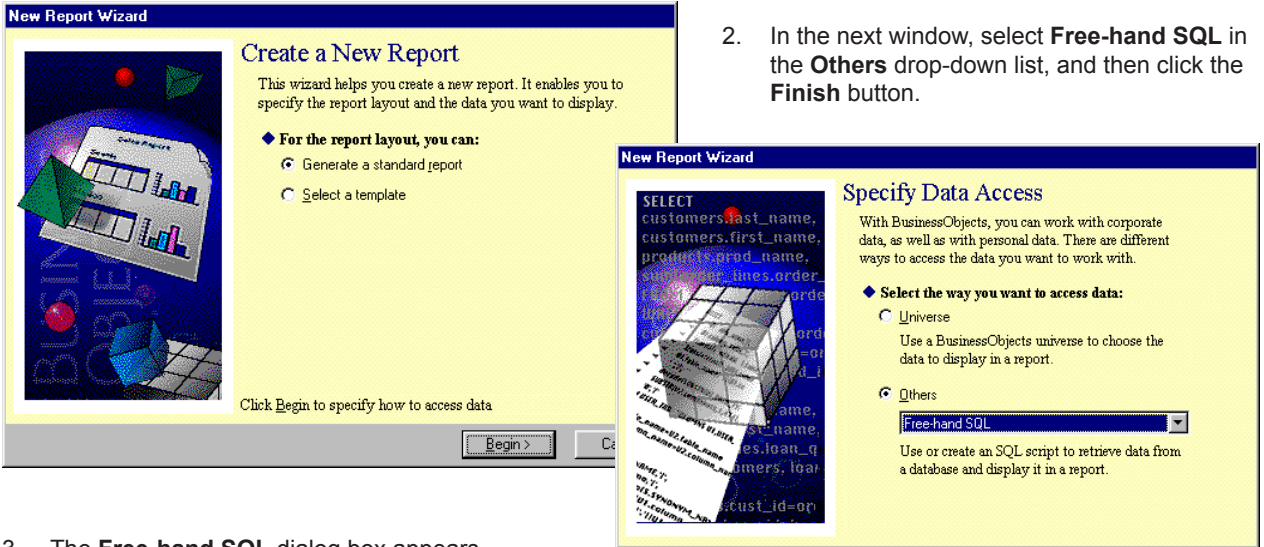

3. The **Free-hand SQL** dialog box appears. Click the **New Connection** button.

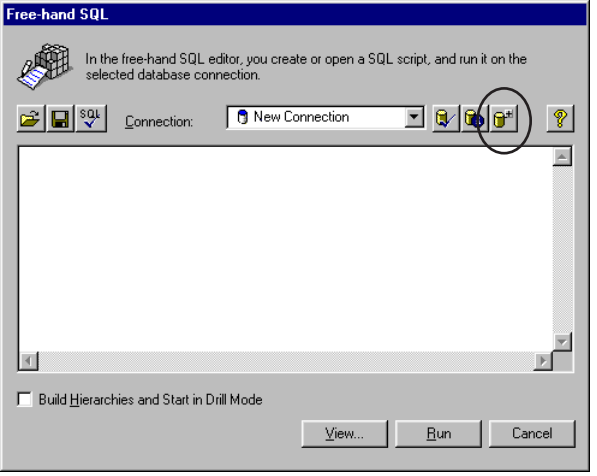

4. The **Add a Connection** dialog box appears. Select **ODBC Drivers,** and then click the **OK** button.

 $\leq$  Back

Einish

Cancel

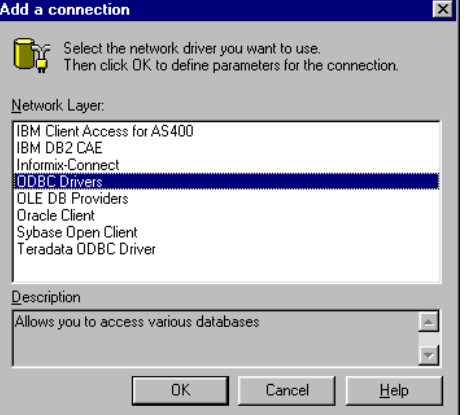

CONNX Solutions, Inc., 2309 152nd Avenue NE, Redmond, WA 98052 tel: 425/519-6600

©CONNX Solutions, Inc., 2007. All rights reserved. Business Objects is a trademark of Business Objects SA in the United States and/or other countries.

## **Business Objects Page 2 of 2**

5. The **ODBC Drivers** dialog box appears. Type the name of your new connection. Under **Database Engine,**  select **Generic ODBC Datasource.** Type your CONNX user name and password, and then select your data source name from the drop-down list box.

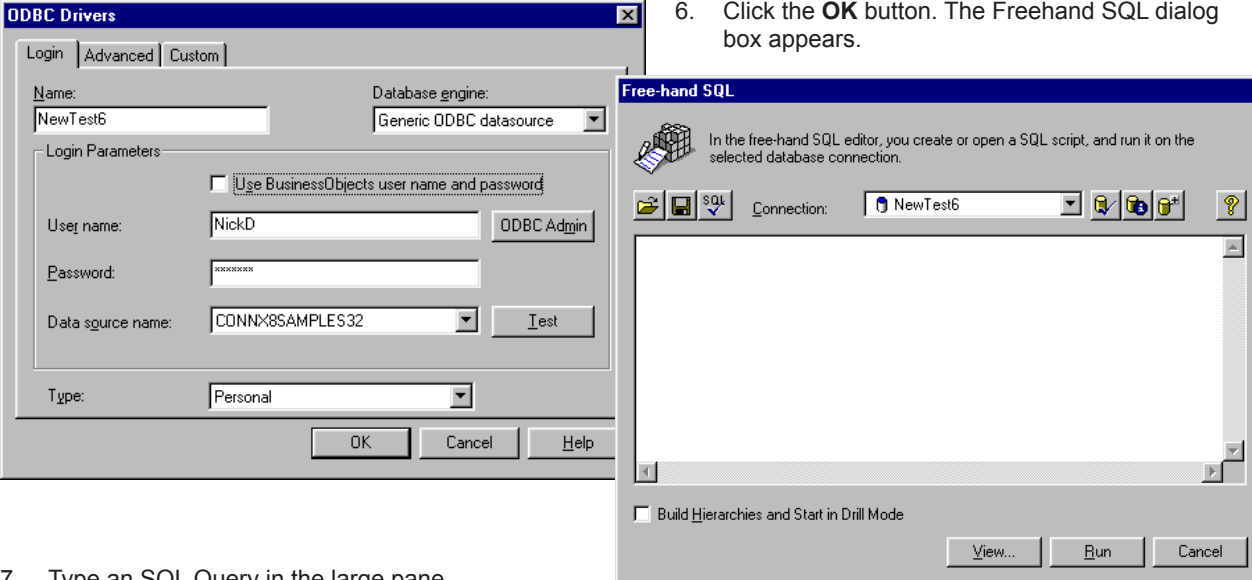

7. Iype an SQL Query in the large pane, and then click the **Run** button.

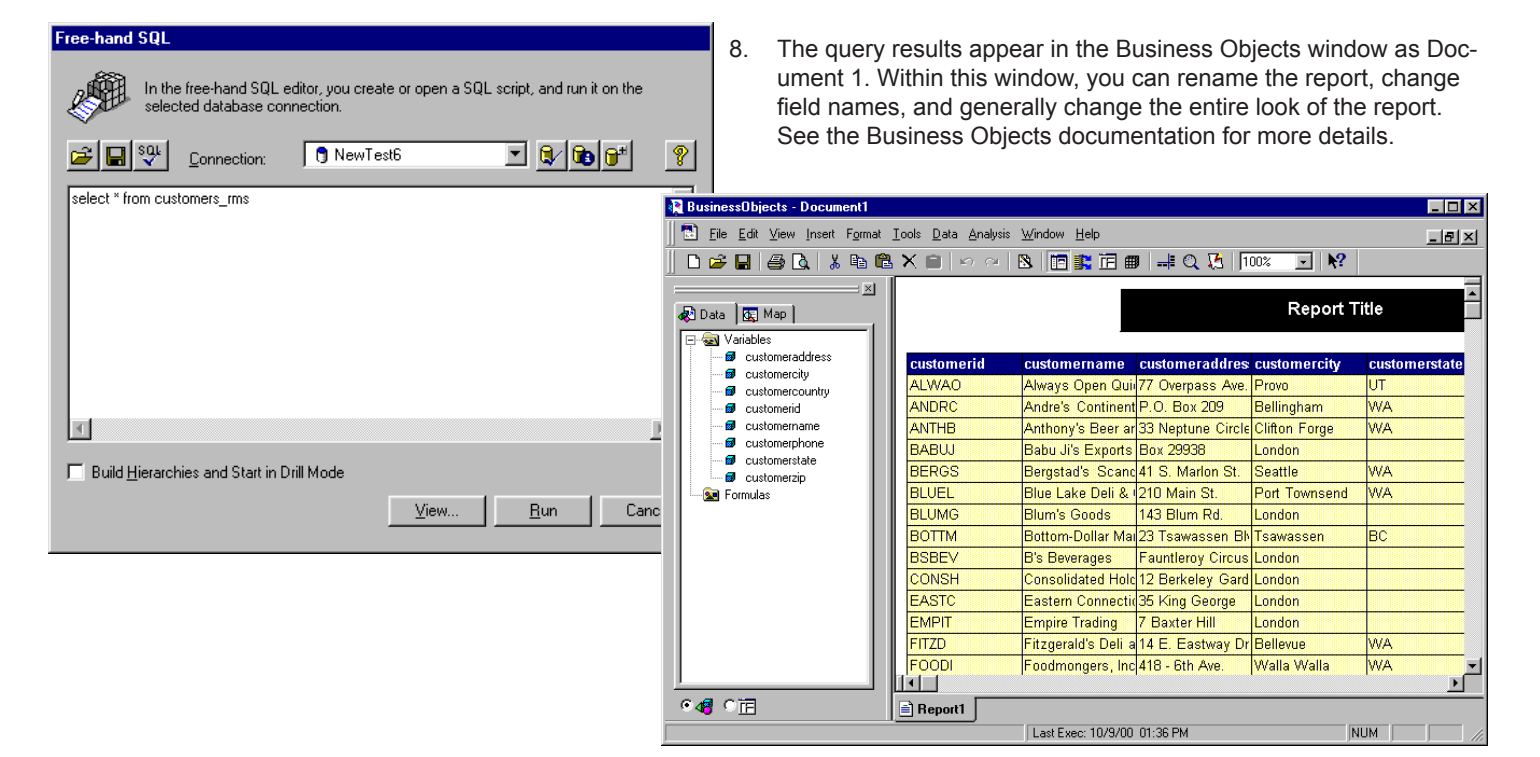